**NAD-2050** is the ideal platform for network security and management applications that demand adequate suitable computing power and connectivity at affordable. The compact design with desktop form factor helps the user to put them at any place need the service from NAD-2050. Integrated with one on-board low power CPU and five 10/100 BASE-T Ethernet ports, NAD-2050 gives good system reliability and sufficient communication capability required by most networking applications .The system flexibility is further enhanced by a short form PCI slot for expansion. In addition, a reset button mechanism is provided to download default values easily.

# *NAD-2050*

- Based on VIA PLE 133 chipset with low power C3 processor(533MHz)
- Three 10/100 BASE-T Ethernet ports as default
- One 3.5" or 2.5" HDD support
- Embedded storage solutions DOM or Compact Flash
- One optional expansion slot
- Up to 512 MB on one SODIMM socket
- System console capability allows for in-depth H/W debug

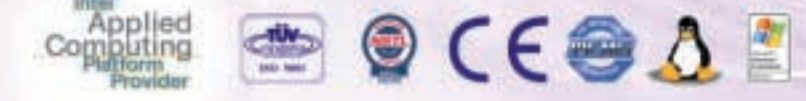

## *Key feature*

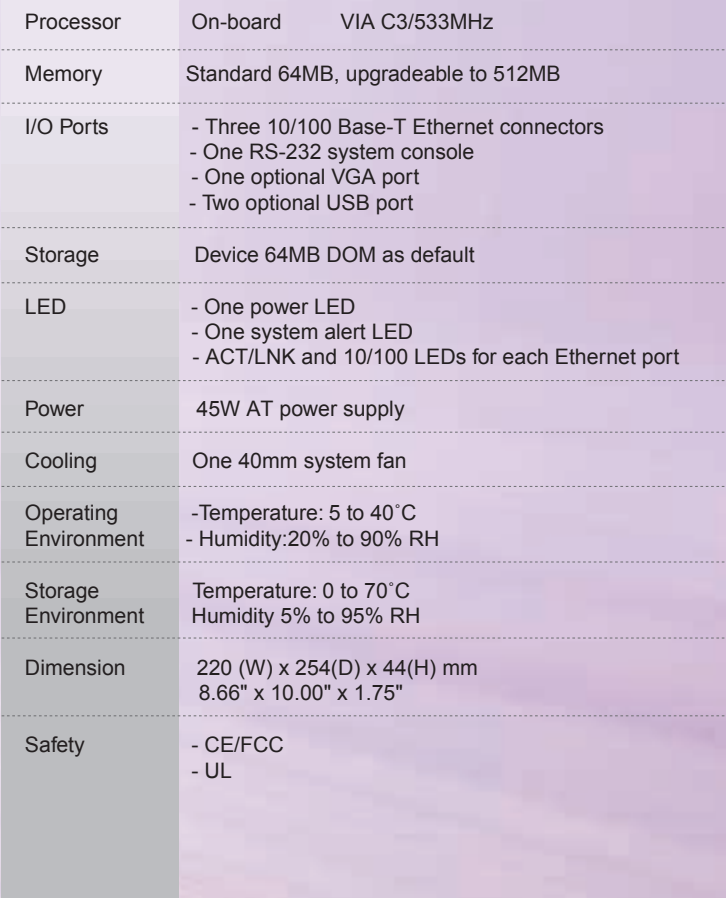

**NAD-2050-300-001**Cost-effective desktop communication appliance with three Ethernet ports; built with on-board VIA C3-533 processor, 64MB RAM and 64MB DOM

#### **NAD-2050-200-001**

Cost-effective desktop communication appliance with two Ethernet ports; built with on-board VIA C3-533 processor, 64MB RAM and 64MB DOM

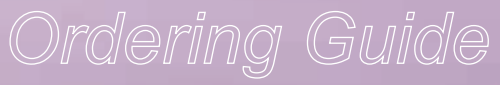

## *Specifications*

*Cost-effective Desk-top Solution with Higher Computing Power*

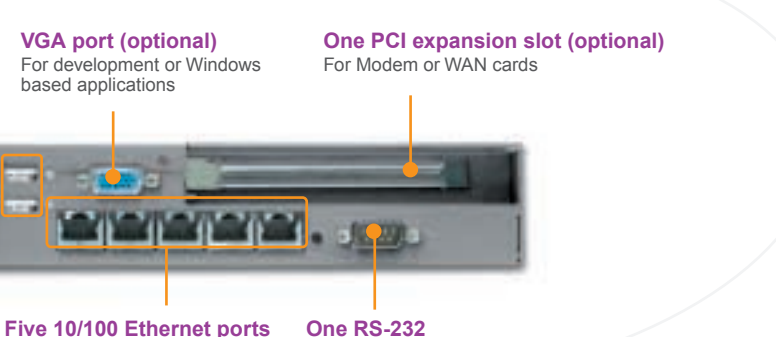

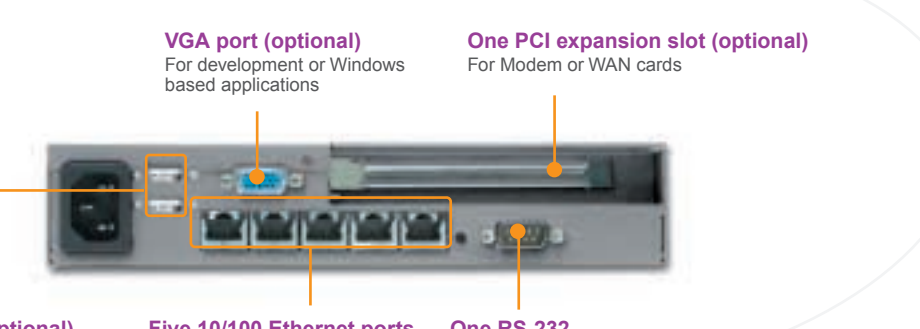

For internal, external or DMZ

connections

**One RS-232** System console for installation and maintenance

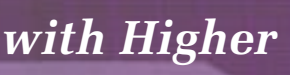

For keyboard, mouse or other USB devices **Two USB ports (optional)**

## **NAD-2050 Family Communications Appliance**

User′s Manual

Revision: 010

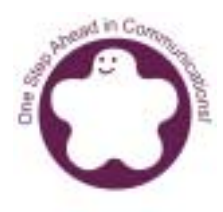

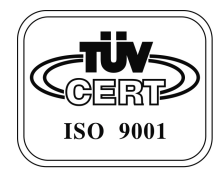

M020805

## Table of Contents

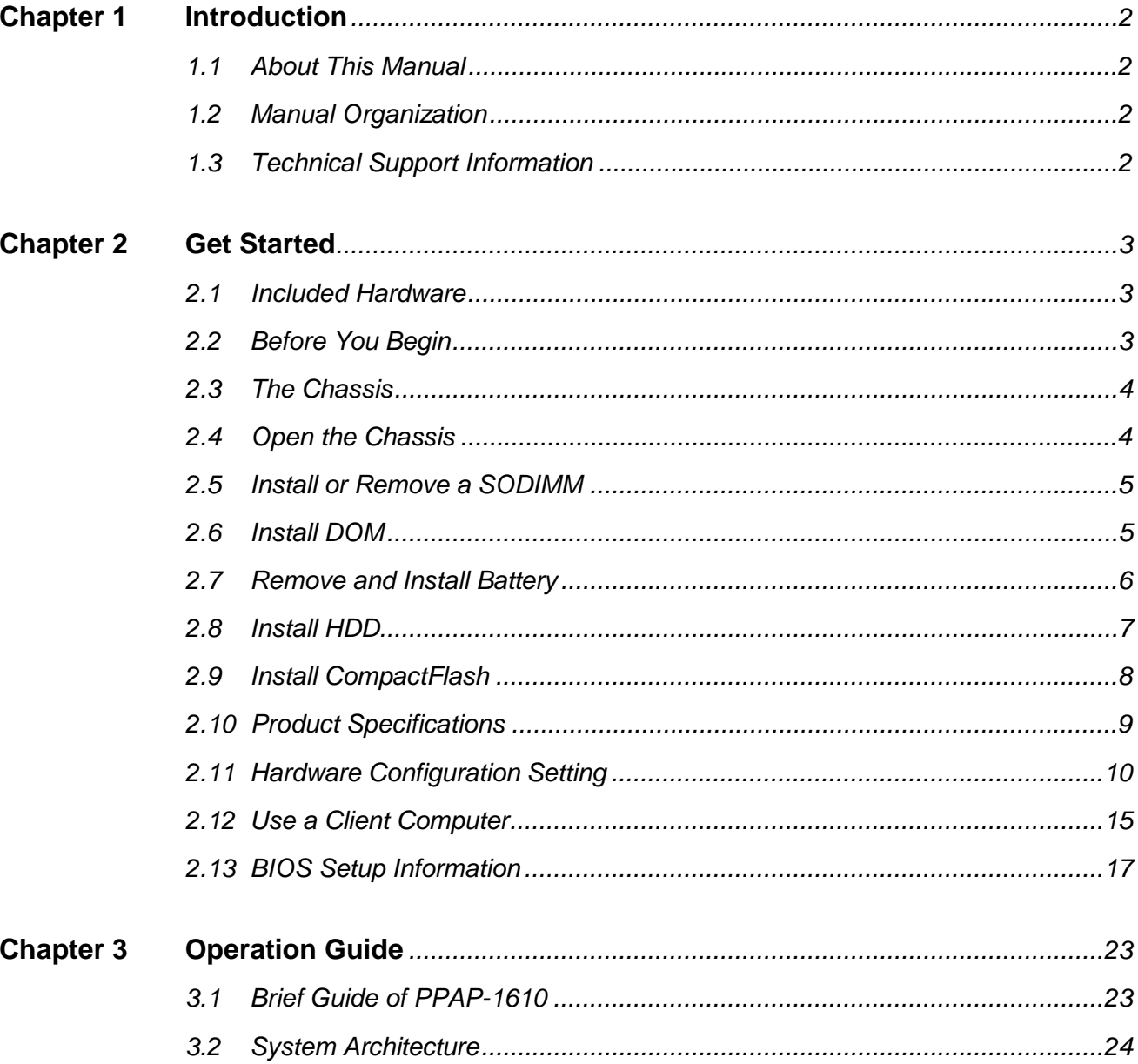

## *1.1 About This Manual*

This manual describes all required information for setting up and using the NAD-2050. All mentioned below applies to the whole system, unless specially stated.

NAD-2050 provides the essential components for delivering optimal performance and functionality in the value communications appliance market segment. This manual should familiarize you with NAD-2050 operations and functions. NAD-2050 family has two, three or five on-board Ethernet ports to serve communication appliances, such as Firewall, which needs more Ethernet ports to connect external network (internet), demilitarized zone and internal network.

NAD-2050 features: Versatile networking and I/O capabilities: 2, 3 or 5 Ethernet ports Two COM port Up to 512 Mbytes of SODIMM memory Two on-board DMA/33/66/100 IDE channels to support up to four IDE devices

## *1.2 Manual Organization*

The manual describes how to configure your NAD-2050 system to meet various operating requirements. It is divided into three chapters, with each chapter addressing a basic concept and operation of this whole system.

- Chapter 1: Introduction. This section briefly talks about how this document is organized. It includes some guidelines for users who do not want to read through everything, but still helps you find what you need.
- Chapter 2: Hardware Configuration Setting and Installation. This chapter shows how the hardware is put together, including detailed information. It shows the definitions and locations of Jumpers and Connectors that you can easily configure your system. Descriptions on how to properly mount the main memory are also included to help you get a safe installation. Reading this chapter will teach you how to set up NAD-2050.
- Chapter 3: Operation Information. This section gives you illustrations and more information on the system architecture and how its performance can be maximized.

Any updates to this manual, technical clarification and answers to frequently asked questions would be posted on the web site: *http://isc.portwell.com.tw*

### *1.3 Technical Support Information*

Users may find helpful tips or related information on Portwell's web site: *http://www.portwell.com.tw.*  A direct contact to Portwell's technical person is also available. For further support, users may also contact Portwell's headquarter in Taipei or your local distributors.

#### *Taipei Office* Ph*one Number: +886-2-27992020*

## Chapter 2 Get Started

This section describes how the hardware installation and system settings should be done.

#### *2.1 Included Hardware*

The following hardware is included in your kit: PPAP-1610 Communication Appliance System Board One null serial port cable

#### *2.2 Before You Begin*

To prevent damage to any system board, it is important to handle it with care. The following measures are generally sufficient to protect your equipment from static electricity discharge:

When handling the board, use a grounded wrist strap designed for static discharge elimination and touch a grounded metal object before removing the board from the antistatic bag. Handle the board by its edges only; do not touch its components, peripheral chips, memory modules or gold contacts.

When handling memory modules, avoid touching their pins or golden edge fingers. Put the value communications appliance system board and peripherals back into the antistatic bag when they are not in use or not installed in the chassis.

Some circuitry on the system board can continue operating even though the power is switched off. Under no circumstances should the Lithium coin cell be used to power the real-time clock be allowed to be shorted. The coin cell can heat under these conditions and present a burn hazard.

#### WARNING!

- 1. "CAUTION: Danger of explosion if battery is incorrectly replaced. Replace only with the same or equivalent type recommended by the manufacturer. Discard used batteries according to the manufacturer's instructions"
- 2. This guide is for technically qualified personnel who have experience installing and configuring system boards. Disconnect the system board power supply from its power source before you connect/disconnect cables or install/remove any system board components. Failure to do this can result in personnel injury or equipment damage.
- 3. Avoid short-circuiting the lithium battery; this can cause it to superheat and cause burns if touched.
- 4. Do not operate the processor without a thermal solution. Damage to the processor can occur in seconds.
- 5. Do not block air vents. Minimum 1/2-inch for clearance required.

## *2.3 The Chassis*

The system is integrated in a customized 1U chassis (*Fig. 2-1, Fig. 2-2*). On the front panel you will find the Power LED, Hard Disk LED and LAN LED. The back panel has three LAN ports and a COM port.

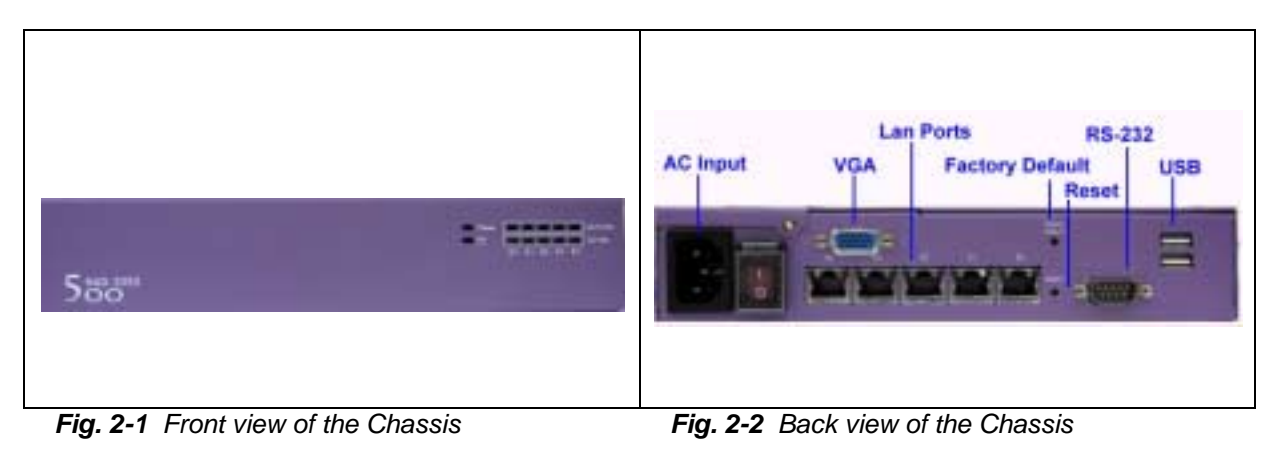

## *2.4 Open the Chassis*

1. Take off the two screws (one at the right of power on/off and one on the top lead) and remove the top lead (*Fig. 2-3*).

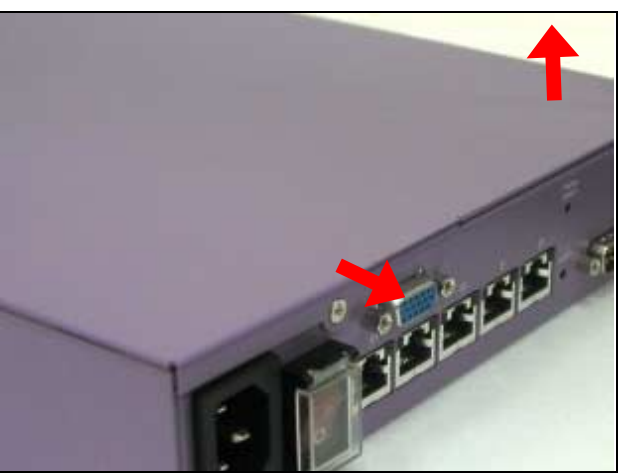

*Fig. 2-3 The top lead*

2. The top lead (*Fig. 2-4*) can be removed from the base stand (*Fig. 2-5*).

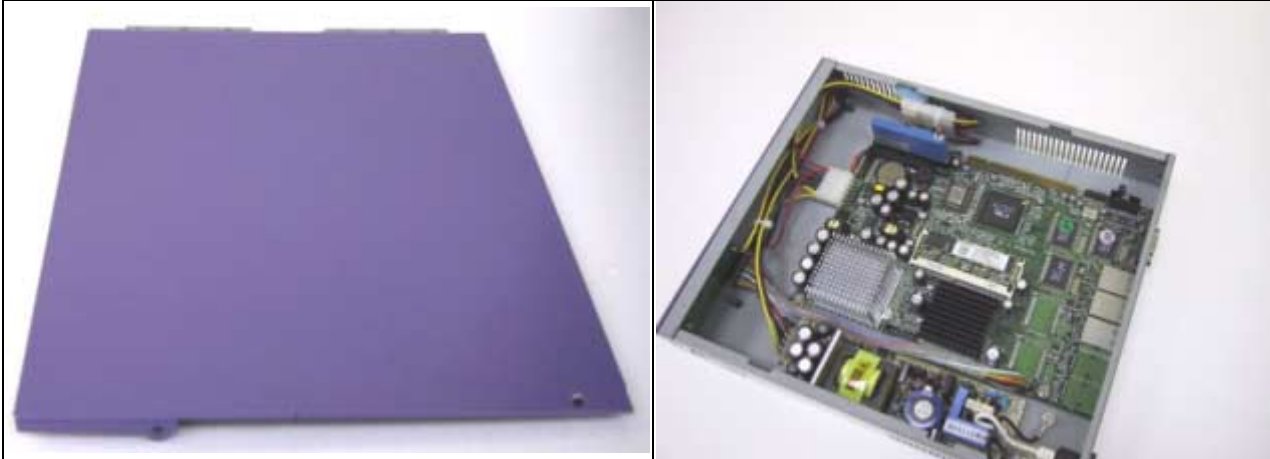

*Fig. 2-4 The top lead Fig. 2-5 The base stand*

## *2.5 Install or Remove a SODIMM*

Follow these steps to upgrade or remove RAM module:

1. Install the system memory by pulling the socket's arm and pressing it into the slot gently. (*Fig. 2-6, 2-7*)

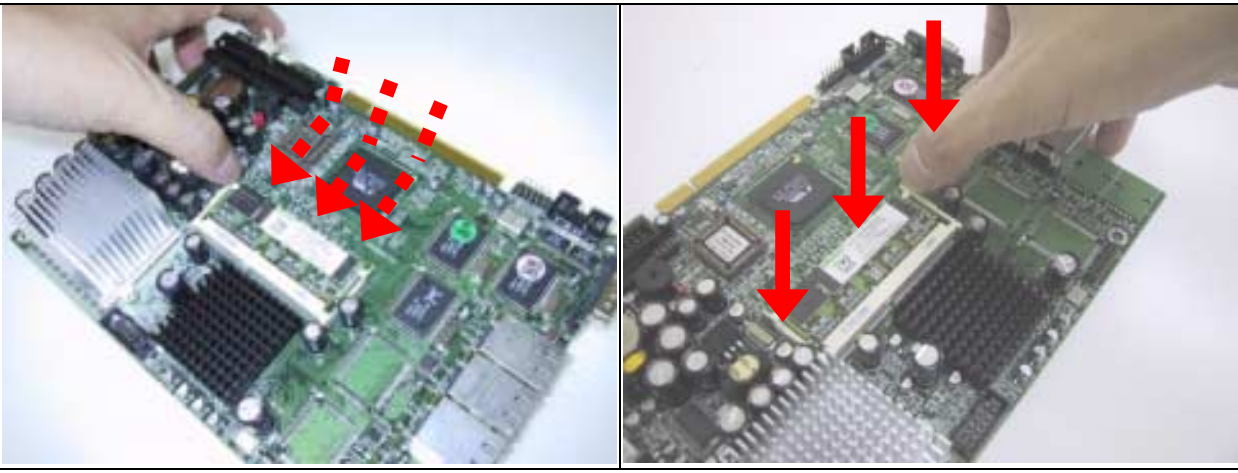

*Fig. 2-6 The memory slot Fig. 2-7 Install SODIMM*

2. By pulling the arms, the SODIMM can

eject itself (*Fig. 2-8*).

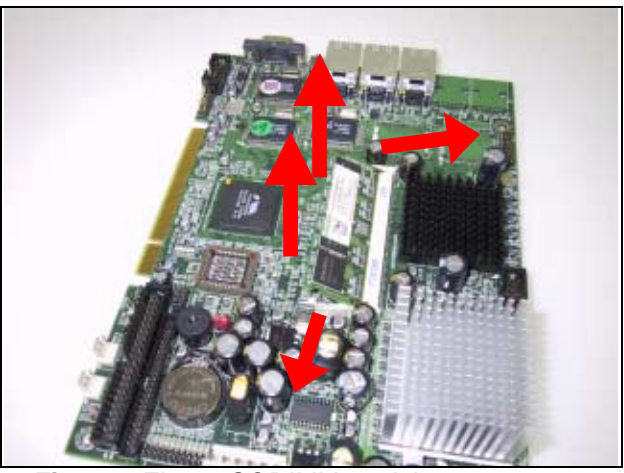

*Fig. 2-8 Eject a SODIMM module*

## *2.6 Install DOM*

1. Insert the DOM (*Fig. 2-9*) into the IDE interface (*Fig. 2-10*).

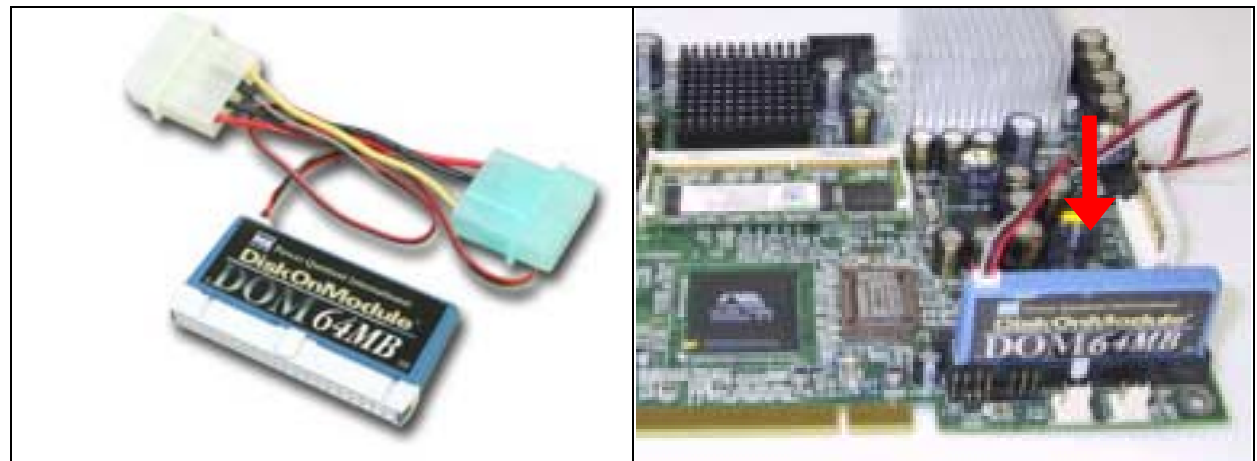

*Fig. 2-9 DiskOnModule Fig. 2-10 Insert DOM into IDE interface*

2. Connect the power source to DOM (*Fig. 2-11, 2-12*).

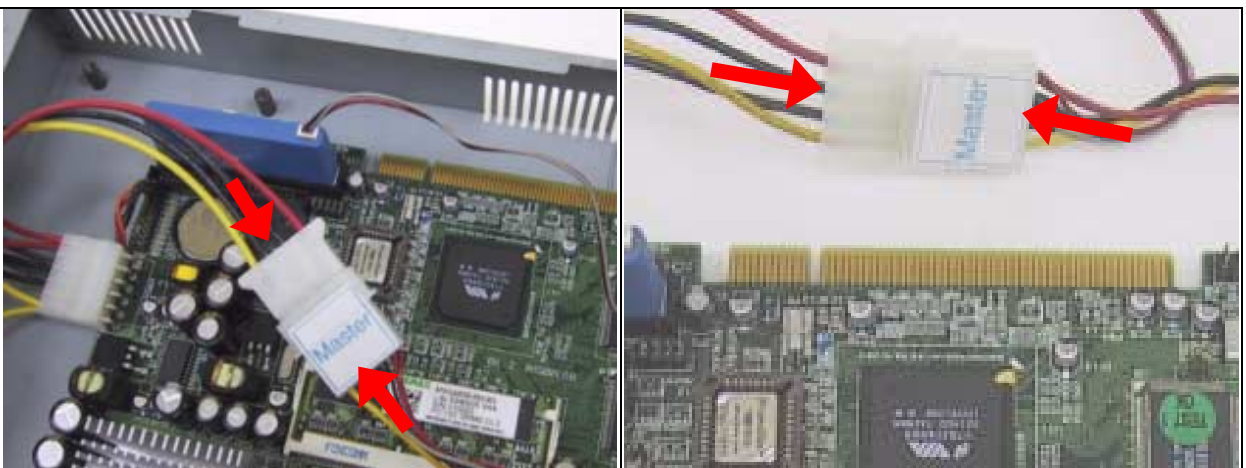

*Fig. 2-11 Connect power to DOM Fig. 2-12 DOM power connection*

3. The completed installation of DOM is shown as *Fig. 2-13*.

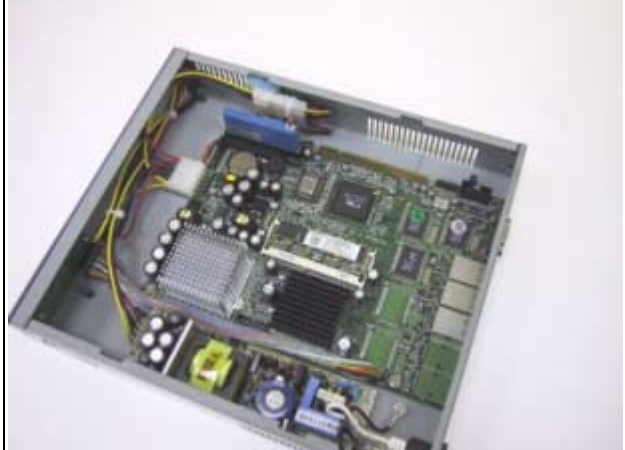

*Fig. 2-13 Completion of DOM power connection*

## *2.7 Remove and Install Battery*

- 1. Press the metal clip back to eject the button battery (*Fig. 2-14*).
- 2. Replace it with a new one by pressing the battery with fingertip to restore the battery (*Fig. 2-15*).

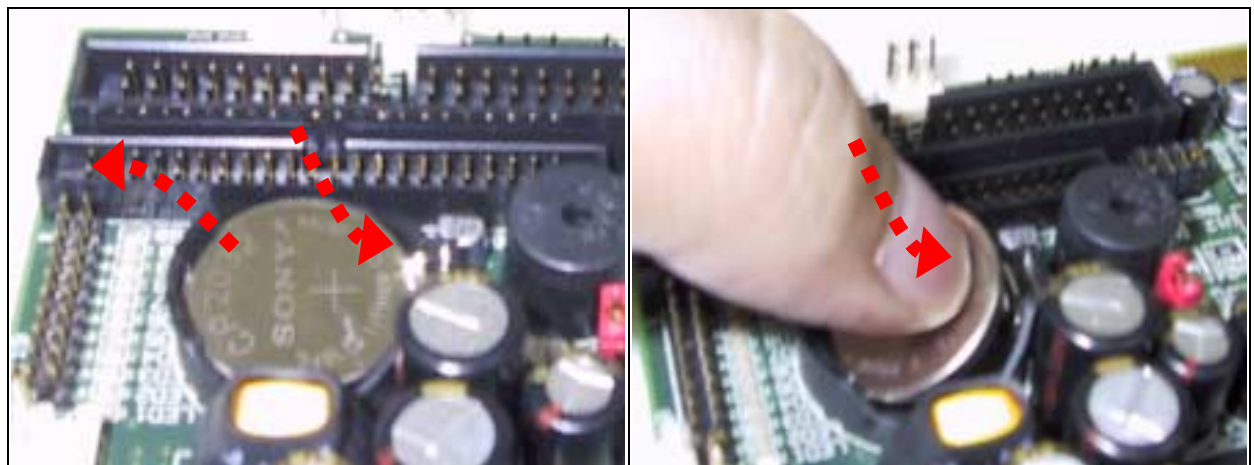

*Fig. 2-14 Eject the battery Fig. 2-15 Restore the battery*

## *2.8 Install HDD*

The system has an internal drive bay for one 2.5" hard disk drive. If the HDD is not pre-installed, you can install it by yourself. Follow the steps below to install the HDD:

1. Fasten the four screws to lock HDD and bracket together (*Fig. 2-16a, 2-16b*).

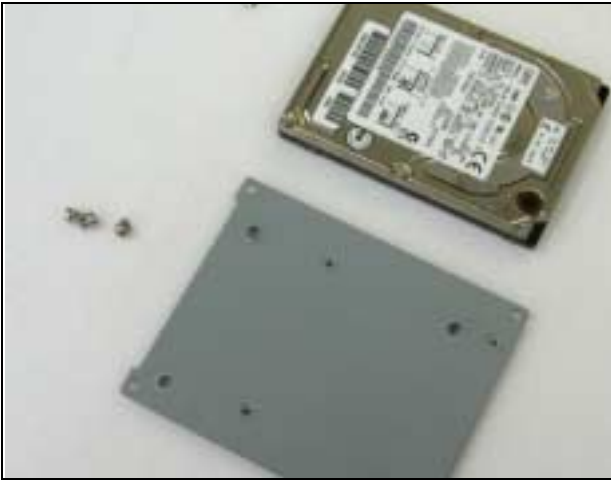

*Fig. 2-16a A 2.5" HDD and the HDD bracket Fig. 2-16b Fix HDD to the bracket*

- 2. Connect the IDE cable to HDD (*Fig. 2-17*).
- 3. Connect IDE cable to PPAP-1610 (*Fig. 2-18*).

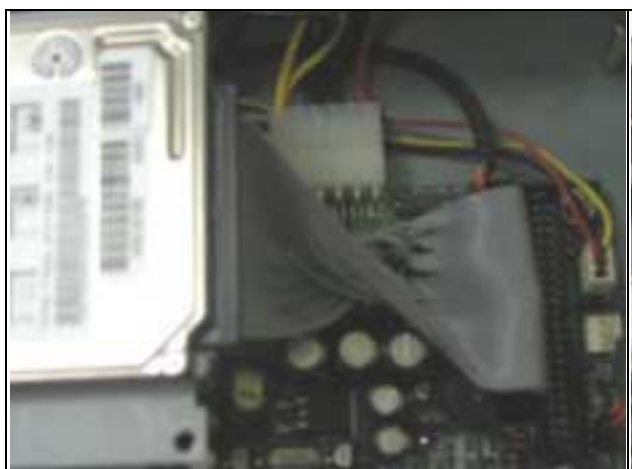

4. Fix all three screws back (*Fig. 2-19*).

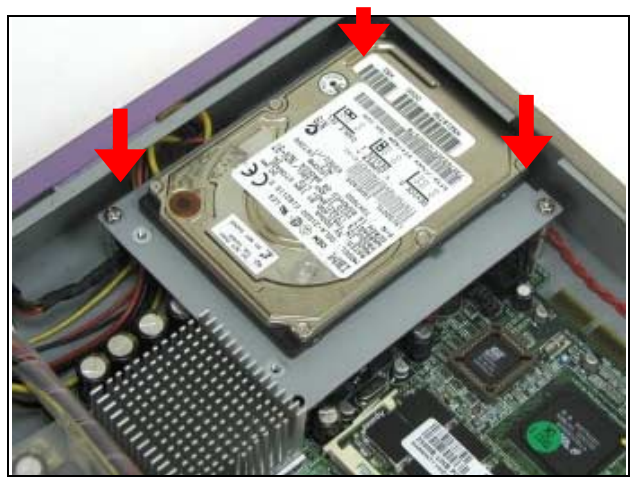

*Fig. 2-19 Drive all four screws back*

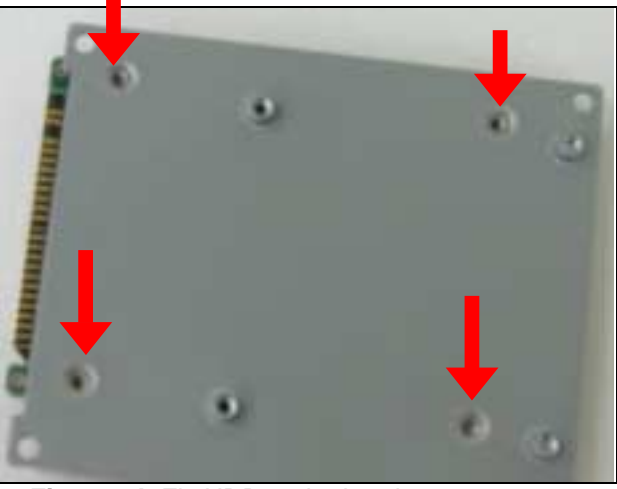

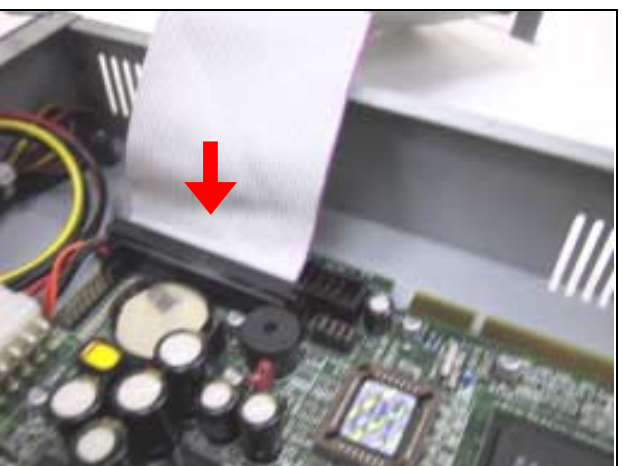

*Fig. 2-17 Connect IDE cable to HDD Fig. 2-18 Connect IDE cable to PPAP-1610*

## *2.9 Install CompactFlash*

The system has an internal drive bay for one CompactFlash card drive. If the CF is not preinstalled, you can install it by yourself. Follow the steps below to install the CF:

1. Fasten the four screws to lock HDD and bracket together (*Fig. 2-20a, 2-20b*).

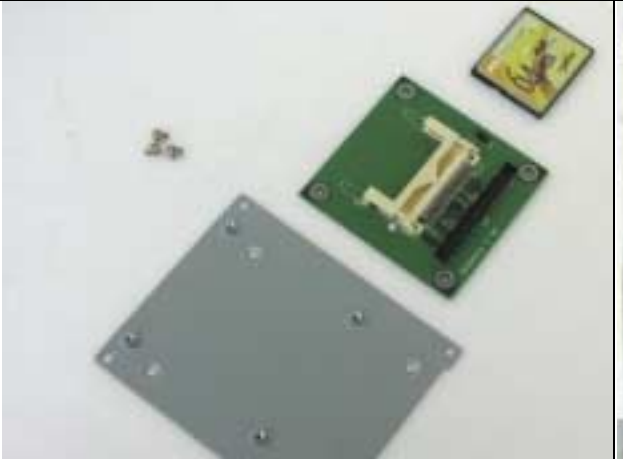

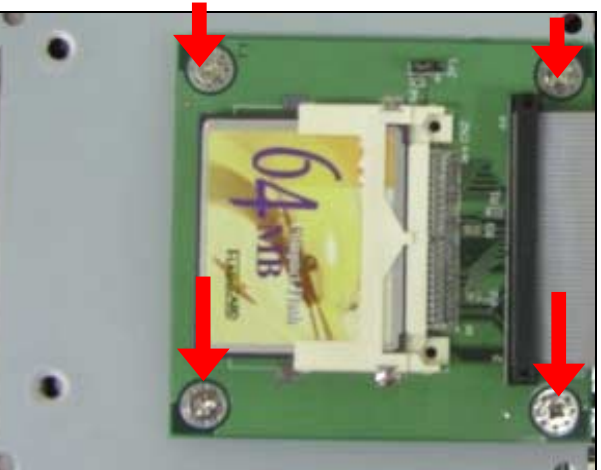

*Fig. 2-20a A CF and the CF bracket Fig. 2-20b Fix CF to the bracket*

- 
- 2. Connect the IDE cable to CF (*Fig. 2-21*).
- 3. Connect IDE cable to PPAP-1610 (*Fig. 2-22*).

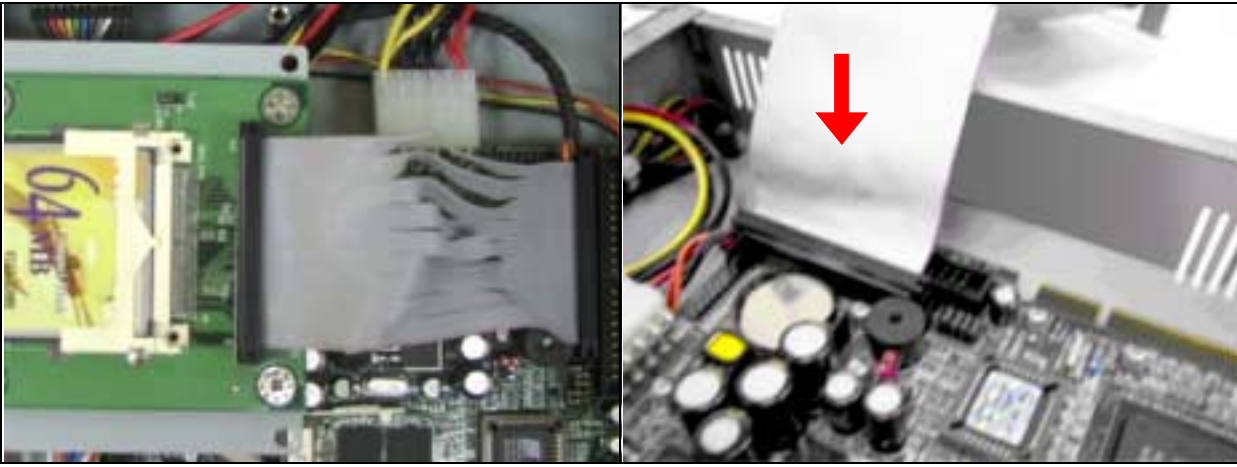

*Fig. 2-21 Connect IDE cable to CF Fig. 2-22 Connect IDE cable to PPAP-1610*

4. Fix all three screws back (*Fig. 2-23*).

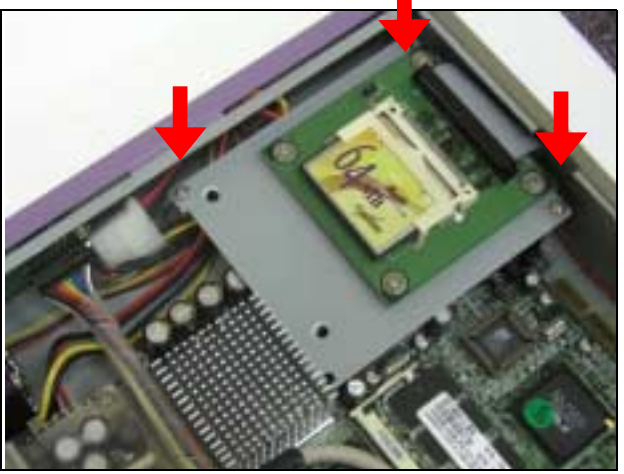

*Fig. 2-23 Fix all four screws back*

## *2.10 Product Specifications*

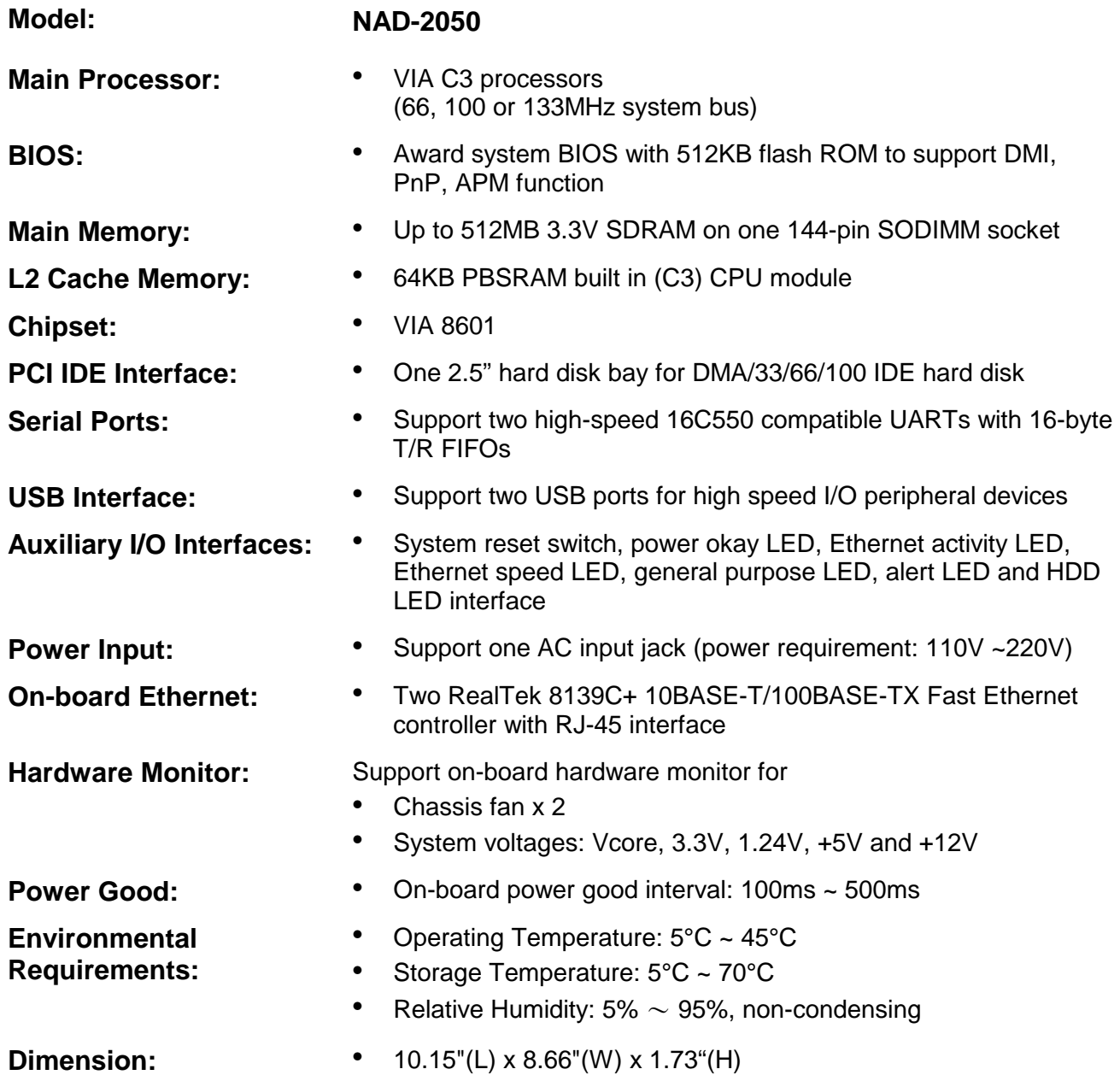

This section gives the definitions and shows the positions of jumpers, headers and connectors. All of the configuration jumpers on PPAP-1610 are in the proper position. The default settings set by factory are marked with a star  $(\star)$ .

#### **V)** *Jumpers*

In general, jumpers on PPAP-1610 system board are used to select options for certain features. Some of the jumpers are configurable for system enhancement. The others are for testing purpose only and should not be altered. To select any option, cover the jumper cap over (Short) or remove (NC) it from the jumper pins according to the following instructions. Here NC stands for "Not Connected".

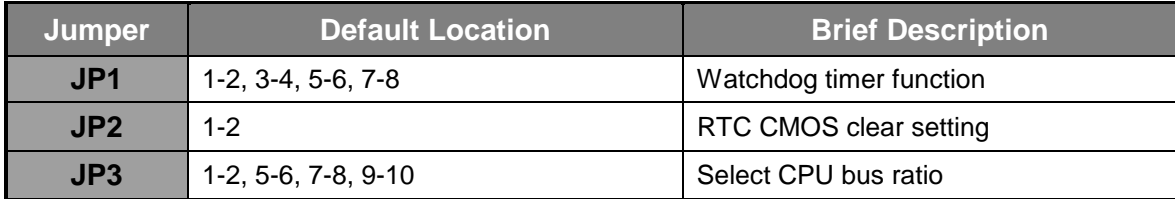

#### *(JP1) Watchdog Timer Function*

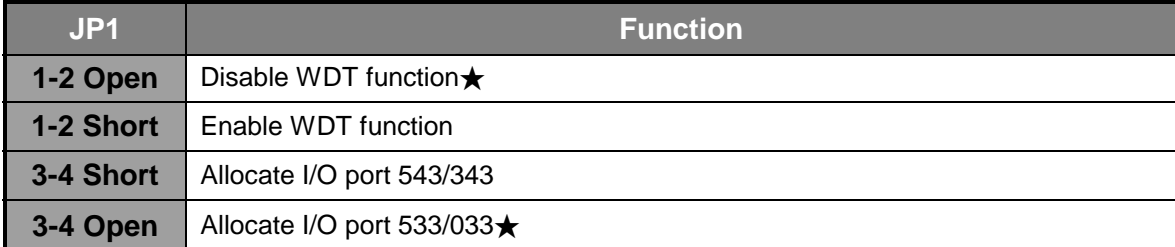

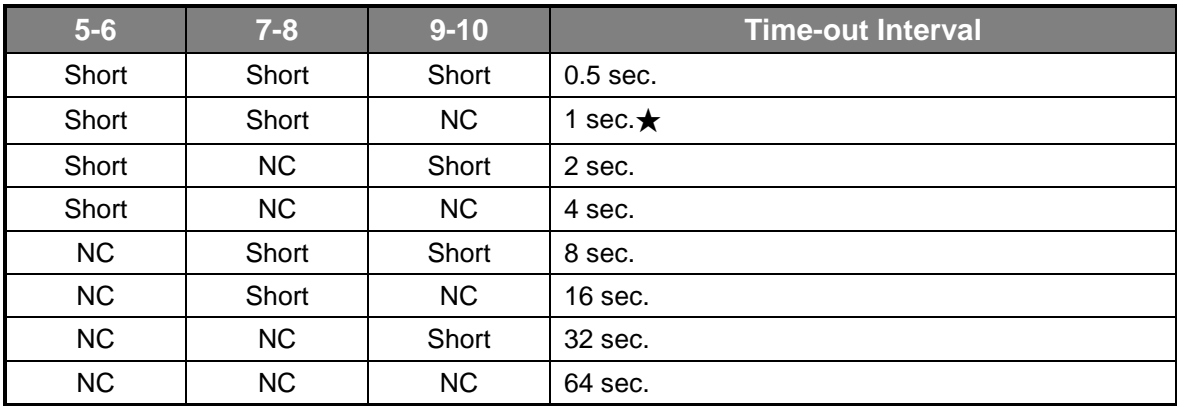

#### *(JP2) RTC CMOS Clear Jumper Setting*

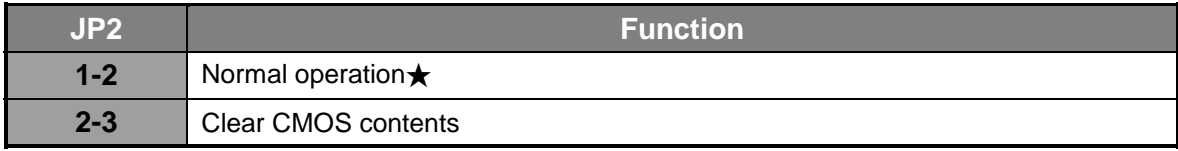

#### *(JP3) CPU Bus Ratio Select*

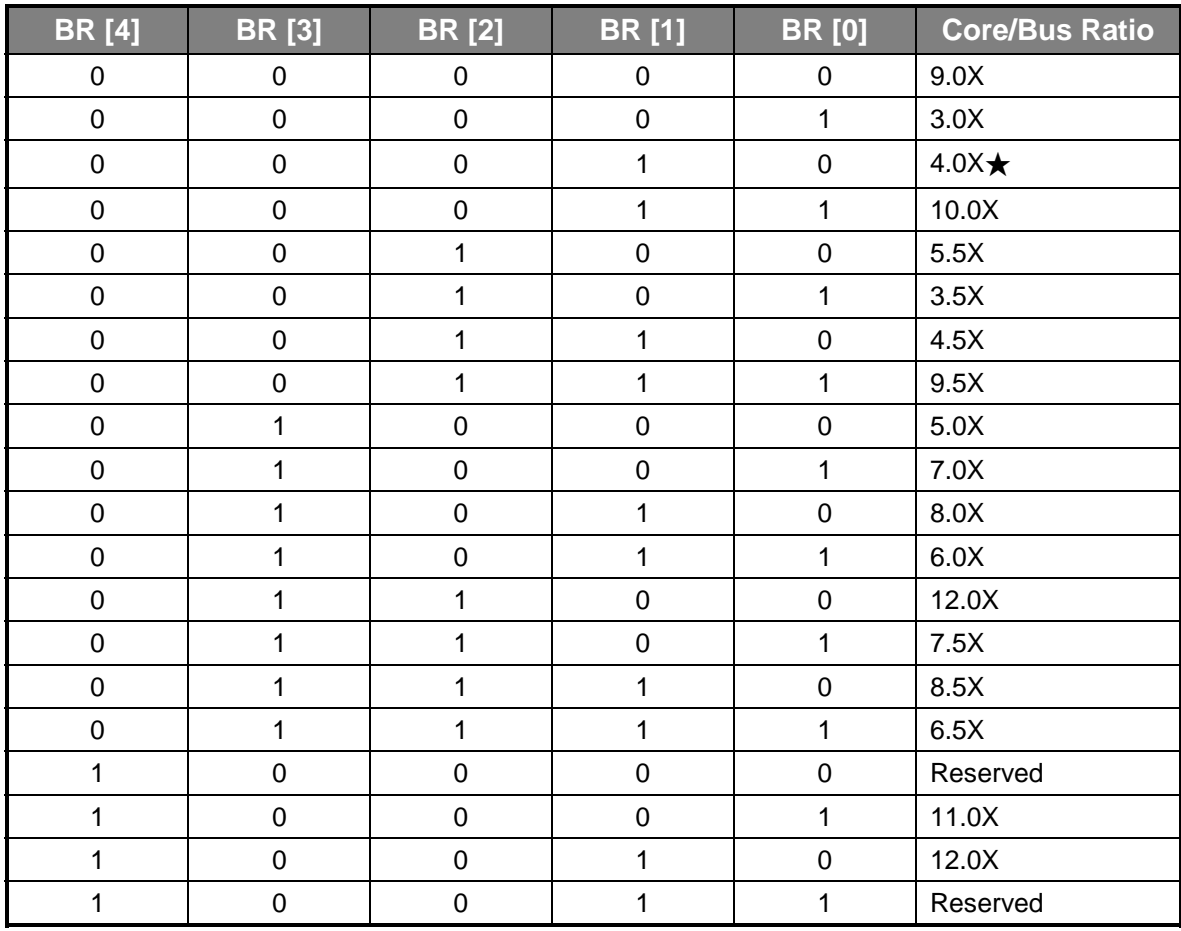

#### *Connector*

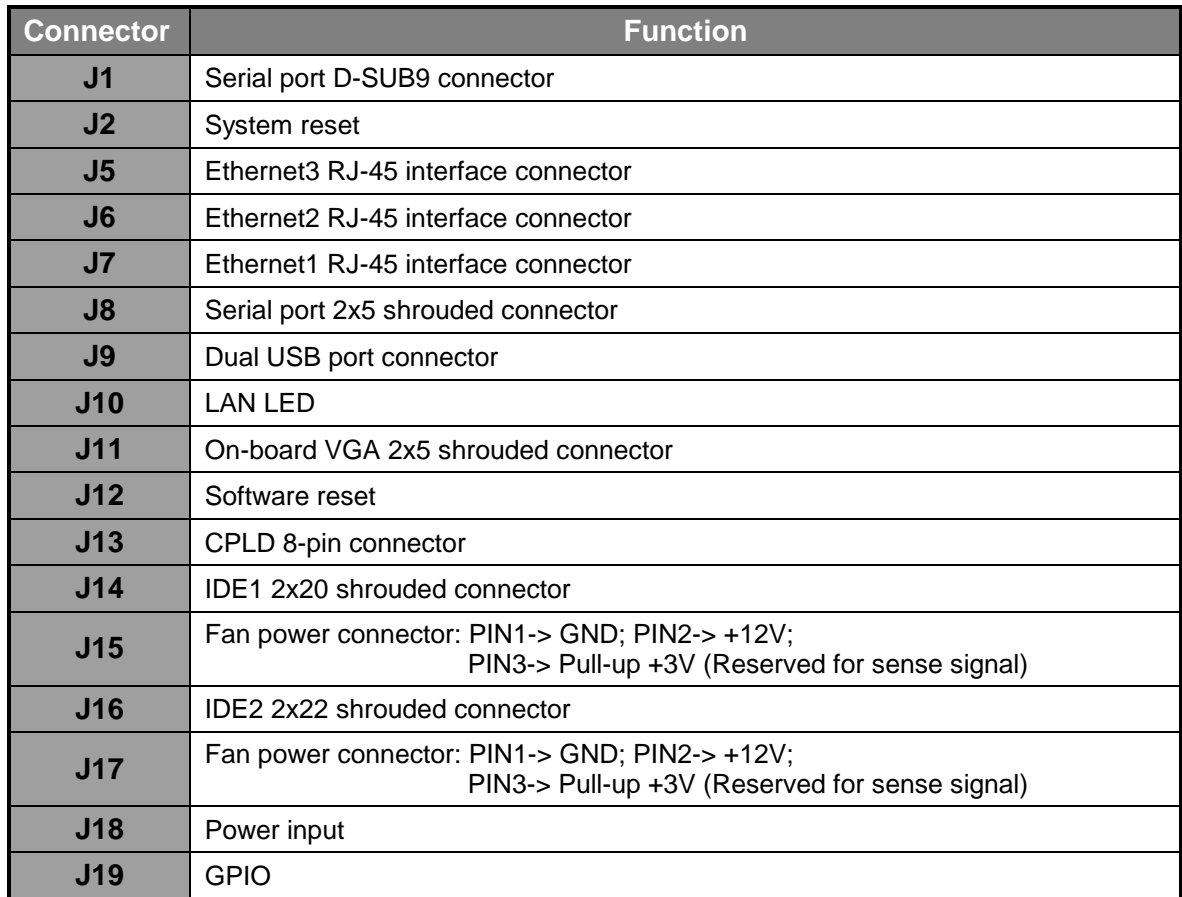

#### $\bullet$  in *Pin Assignments of Connectors*

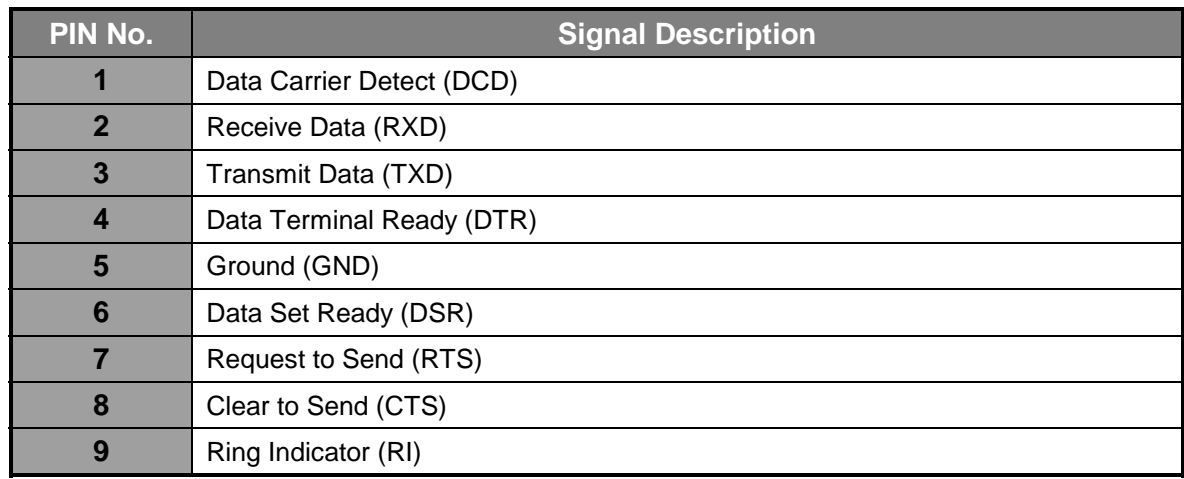

#### *J1: Serial port D-SUB9 connector (COM1)*

#### *J2: System reset*

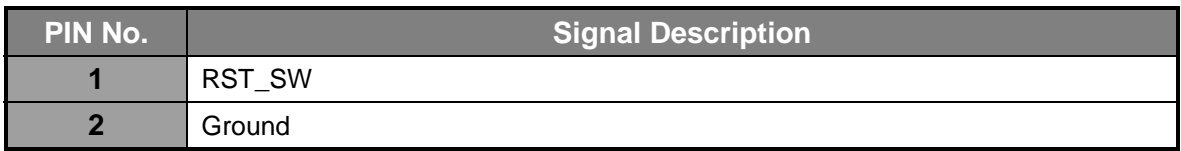

#### *J3/J4/J5/J6/J7: Ethernet5 RJ-45 interface connector*

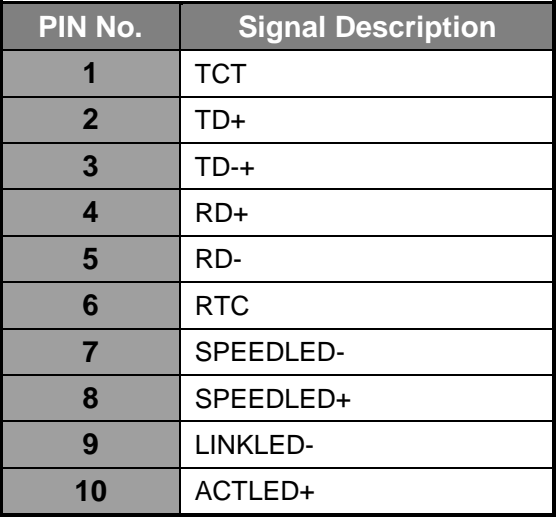

### *J8: Serial port 2x5 shrouded connector (COM2)*

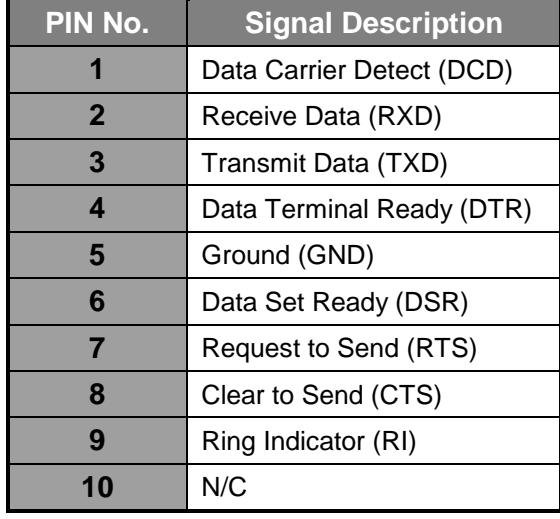

#### *J9: Dual USB port connector*

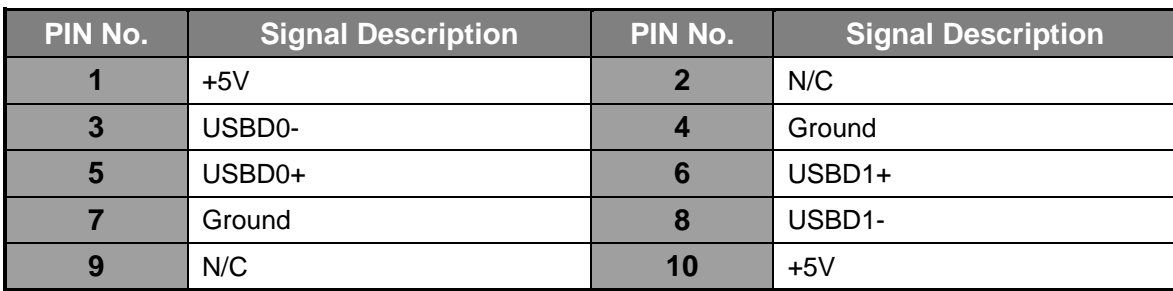

### *J10: LAN LED (2x20 pin header)*

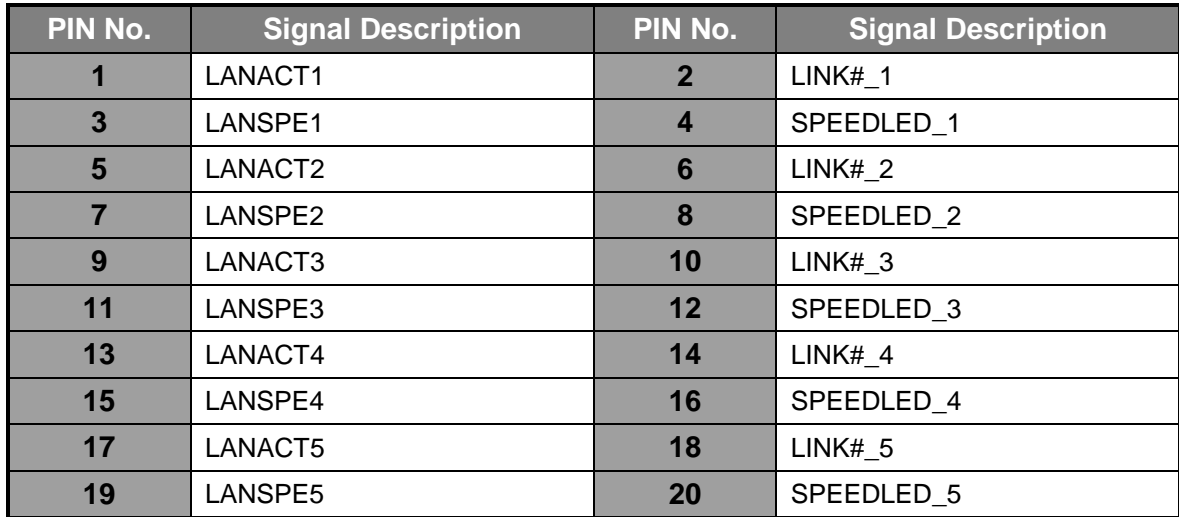

#### *J11: On-board VGA 2x5 shrouded connector*

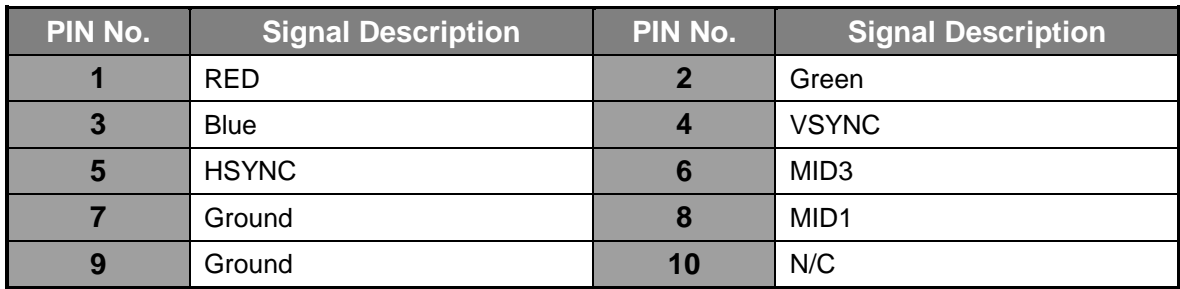

#### *J12: Software reset*

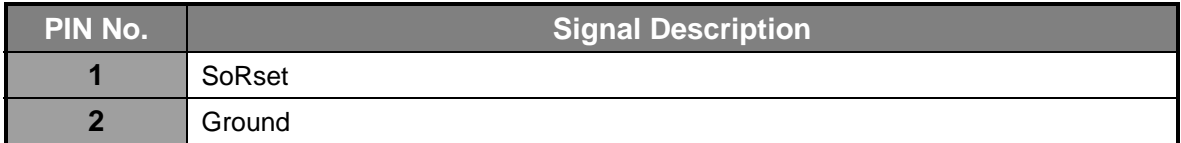

#### *J13: CPLD 8-pin connector*

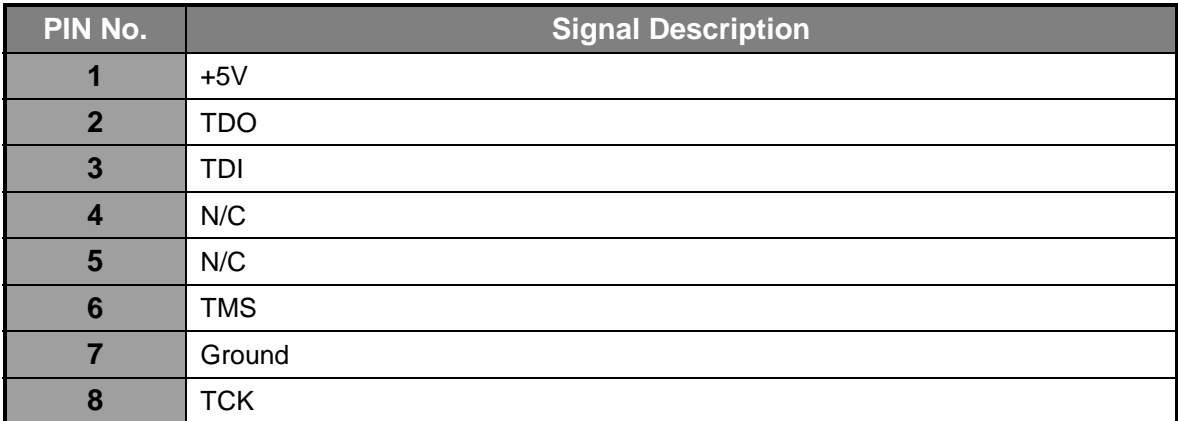

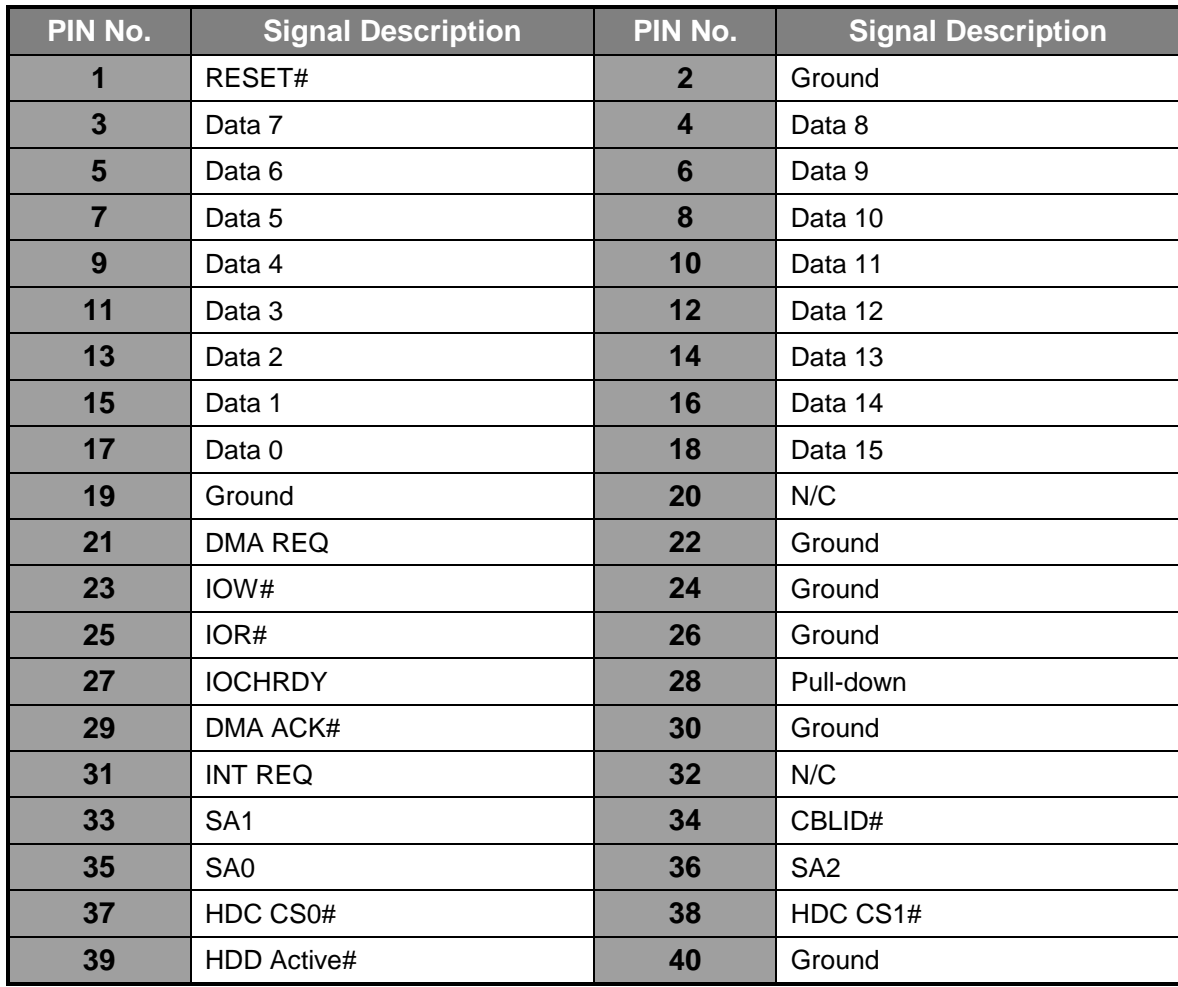

#### *J14: IDE1 2x20 shrouded connector*

## *J15/J17: Fan power connector*

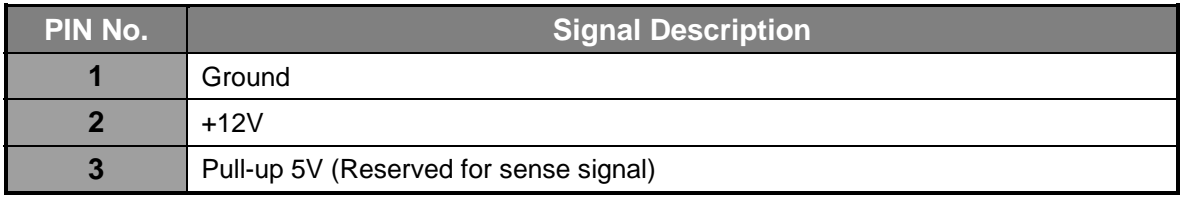

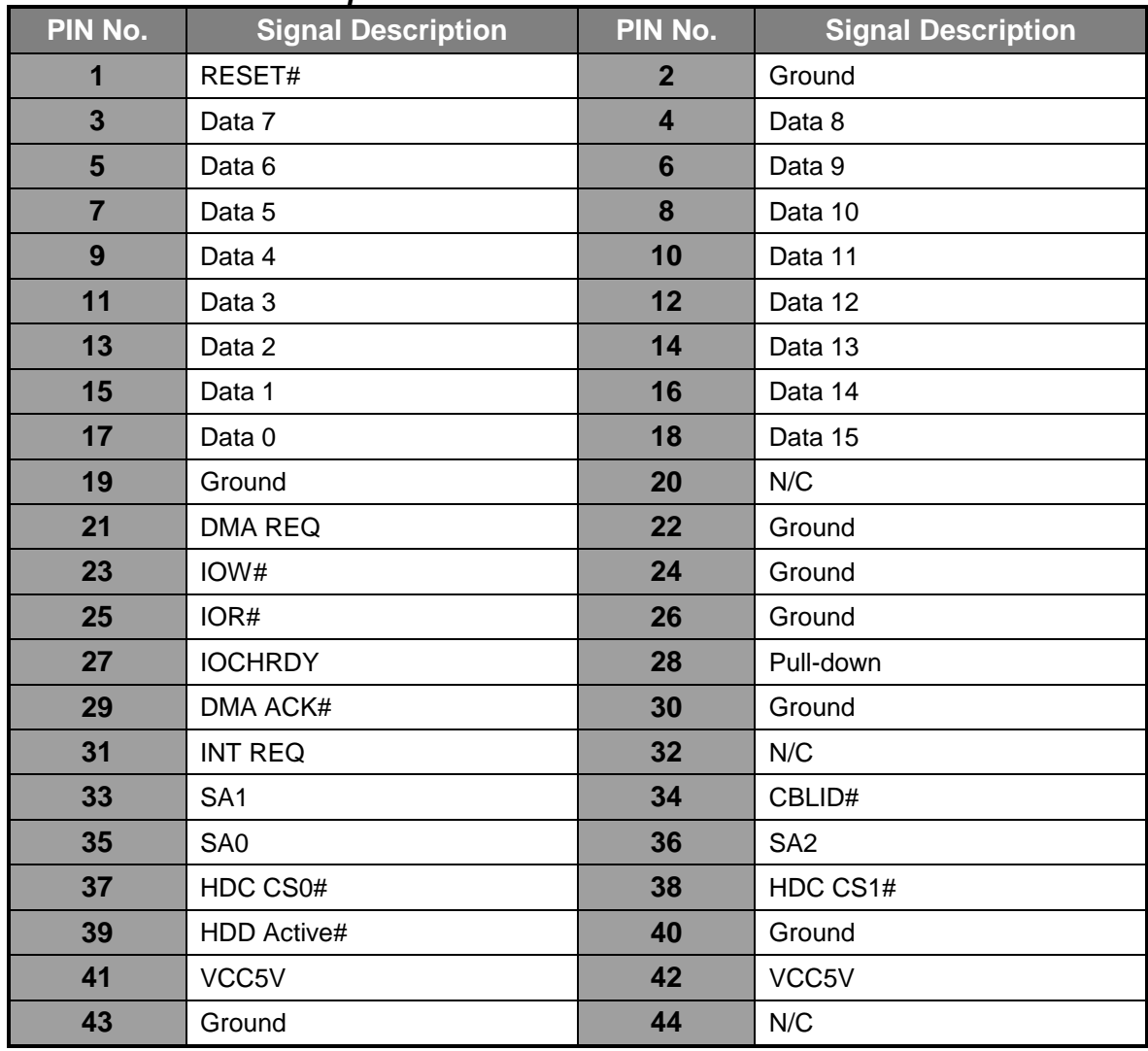

#### *J17: Standard 5.25" disk power connector*

#### *J18: Power input*

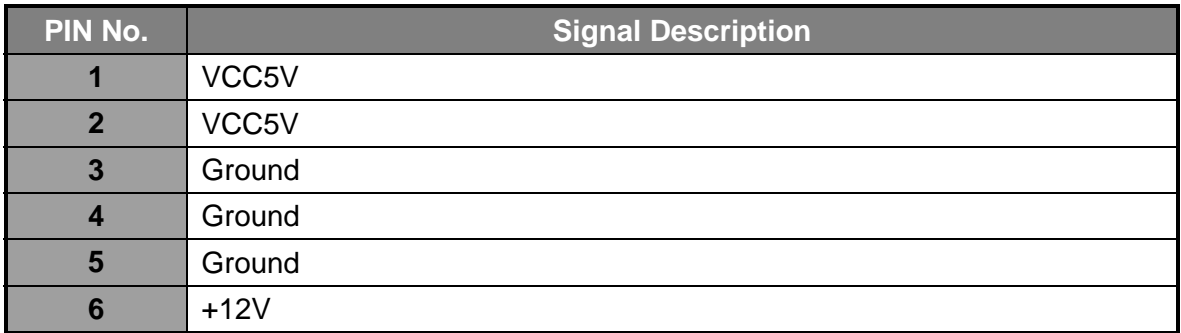

## *2.12 Use a Client Computer*

#### $\mathbf{v}_\mathrm{m}$ *Connection Using Hyper Terminal*

If users use a headless NAD-2050, which has no mouse/keyboard and VGA output connected to it, the console may be used to communicate with NAD-2050.

To access NAD-2050 via the console, Hyper Terminal is one of the choices. Follow the steps below for the setup:

- 1. Execute HyperTerminal under C:\Program Files\Accessories\HyperTerminal
- 2. Enter a name to create new dial

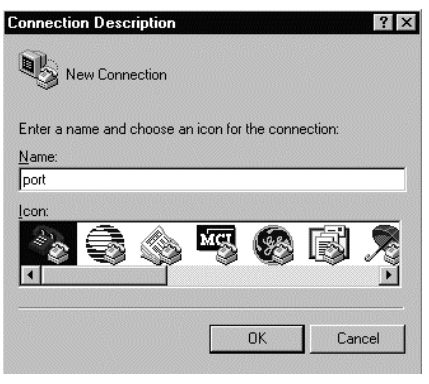

3. For the connection settings, make it Direct to COM1.

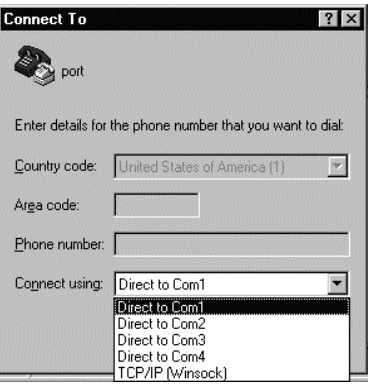

4. Please make the port settings to Baud rate 19200, Parity None, Data bits 8, Stop bits 1

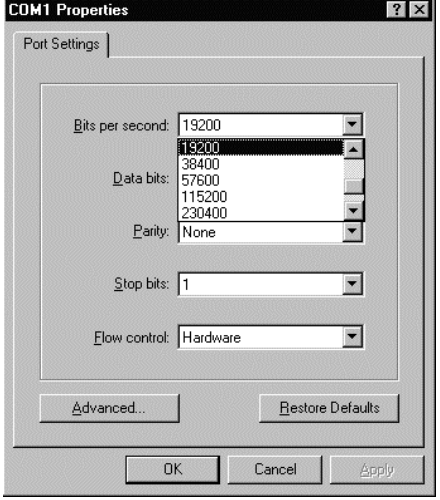

5. Turn on the power of NAD-2050, after following screen was shown

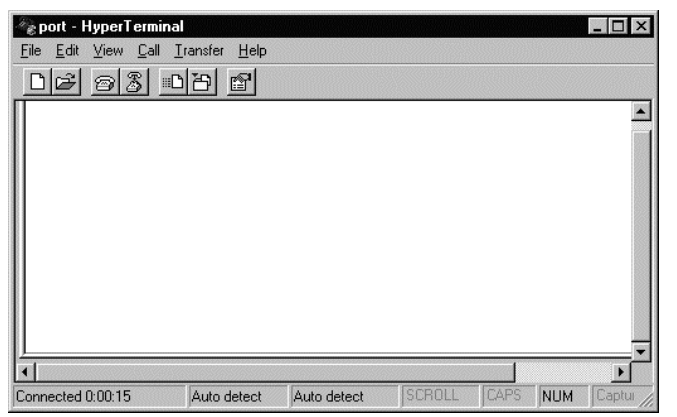

6. You can then see the boot up information of NAD-2050

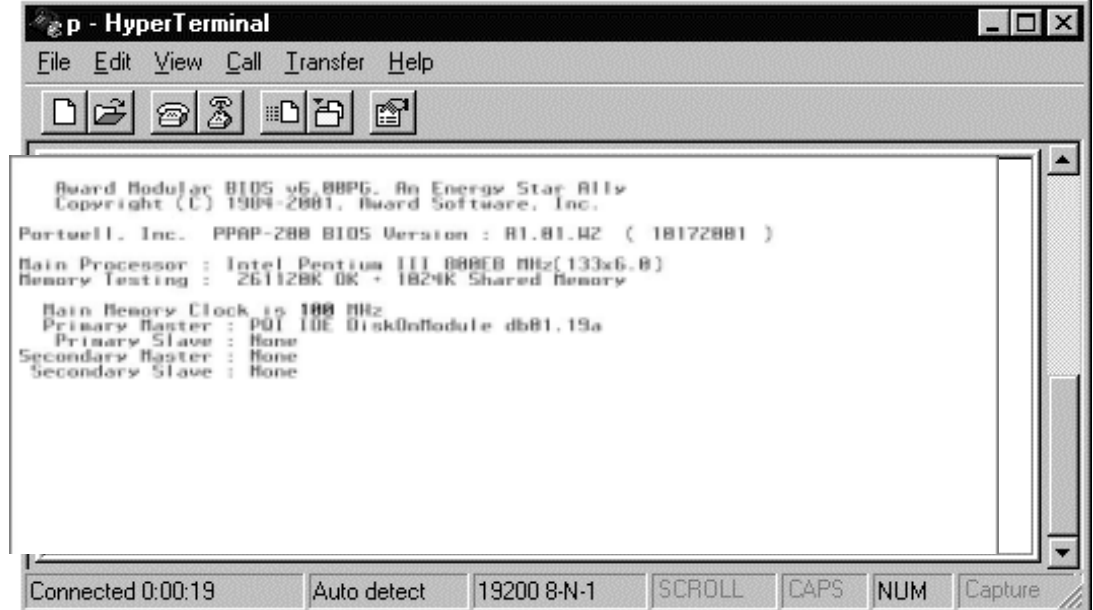

7. This is the end of this section. If the terminal did not port correctly, please check the previous steps.

#### *2.13 BIOS Setup Information*

NAD-2050 is equipped with the Award BIOS within Flash ROM. The BIOS has a built-in setup program that allows users to modify the basic system configuration easily. This type of information is stored in CMOS RAM so that it still retains during power-off periods. When system is turned on, NAD-2050 communicates with peripheral devices and checks its hardware resources against the configuration information stored in the CMOS memory. Whenever an error is detected, or the CMOS parameters need to be initially defined, the diagnostic program will prompt the user to enter the Setup program. Some errors are significant enough to abort the start-up.

#### $\bullet$  in *Entering Setup*

When you see the message "Hit <DEL> if you want to run Setup", after turning on or rebooting the computer, press <Del> key *immediately* to enter BIOS setup program.

If you want to enter Setup but fail to respond before the message disappears, please restart the system either by first turning it off and followed by turning it on (COLD START) or simply press the "RESET" button. "WARM START" (press <Ctrl>, <Alt>, and <Delete> keys simultaneously) will do, too. Unless you press the keys at the right time, the system will not boot, an error message will display and you will be asked to do it again.

When no setting is stored in BIOS or the setting is missing, a message "Press <F1> to run Setup" will appear. Then press <F1> to run Setup or resume HIFLEX BIOS Setup. You can use the keyboard to choose among options or modify the system parameters to match the options with your system. The table shown on next page will show you all of keystroke functions in BIOS Setup.

*Keys to navigate within Setup menu* 

| <b>Key</b>           | <b>Function</b>                                                                                        |
|----------------------|----------------------------------------------------------------------------------------------------|
| Up(                  | Move to the previous item                                                                              |
| Down $(\downarrow)$  | Move to the next item                                                                                  |
| Left $(\rightarrow)$ | Move to the item on the left (menu bar)                                                                |
| Right $(\leftarrow)$ | Move to the item on the right (menu bar)                                                               |
| <b>Enter</b>         | Enter the item you desired                                                                             |
| <b>PgUp</b>          | Increase the numeric value or make changes                                                             |
| PgDn                 | Decrease the numeric value or make changes                                                             |
|                      | Increase the numeric value or make changes                                                             |
|                      | Decrease the numeric value or make changes                                                             |
| <b>Esc</b>           | Main Menu:<br>Quit and not save changes into CMOS                                                      |
|                      | <b>Status Page Setup Menu and Option Page Setup Menu:</b><br>Exit current page and return to Main Menu |
| F <sub>1</sub>       | General help on SETUP navigation keys                                                                  |
| F5                   | Load previous values from CMOS                                                                         |
| F <sub>6</sub>       | Load the fail-safe defaults from BIOS default table                                                    |
| F7                   | Load the optimized defaults                                                                            |
| F <sub>10</sub>      | Save all the CMOS changes and exit                                                                     |

#### $\mathcal{P}_{\blacksquare}$ *Main Menu*

Once you enter NAD-2050 Award BIOS CMOS Setup utility, you should start with the Main Menu. The Main Menu allows you to select from eleven setup functions and two exit choices. Use arrow keys to switch among items and press <Enter> to accept or bring up the sub-menu.

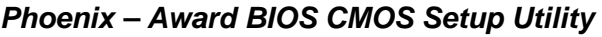

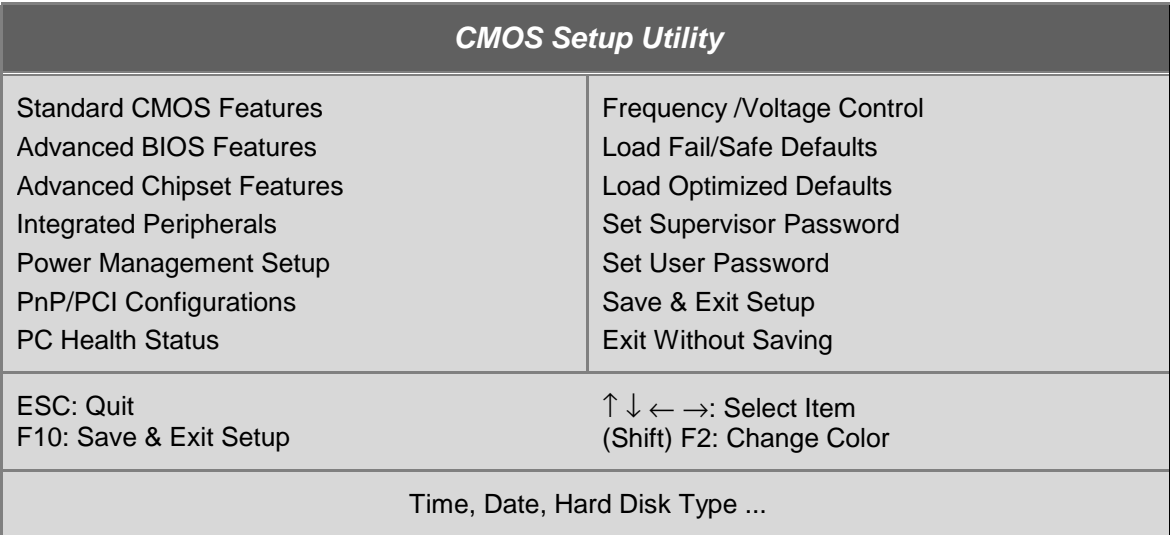

*NOTE: It is strongly recommended to reload the optimized default setting if CMOS is lost or BIOS is updated.* 

#### ØÒ. *Standard CMOS Setup Menu*

This setup page includes all the items within standard compatible BIOS. Use the arrow keys to highlight the item and then use the <PgUp>/<PgDn> or <+>/<-> keys to select the value or number you want in each item and press <Enter> to certify it.

Follow command keys in CMOS Setup table to change *Date, Time, Drive type* and *Boot Sector Virus Protection Status.*

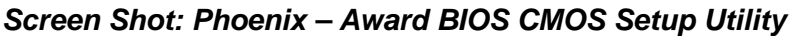

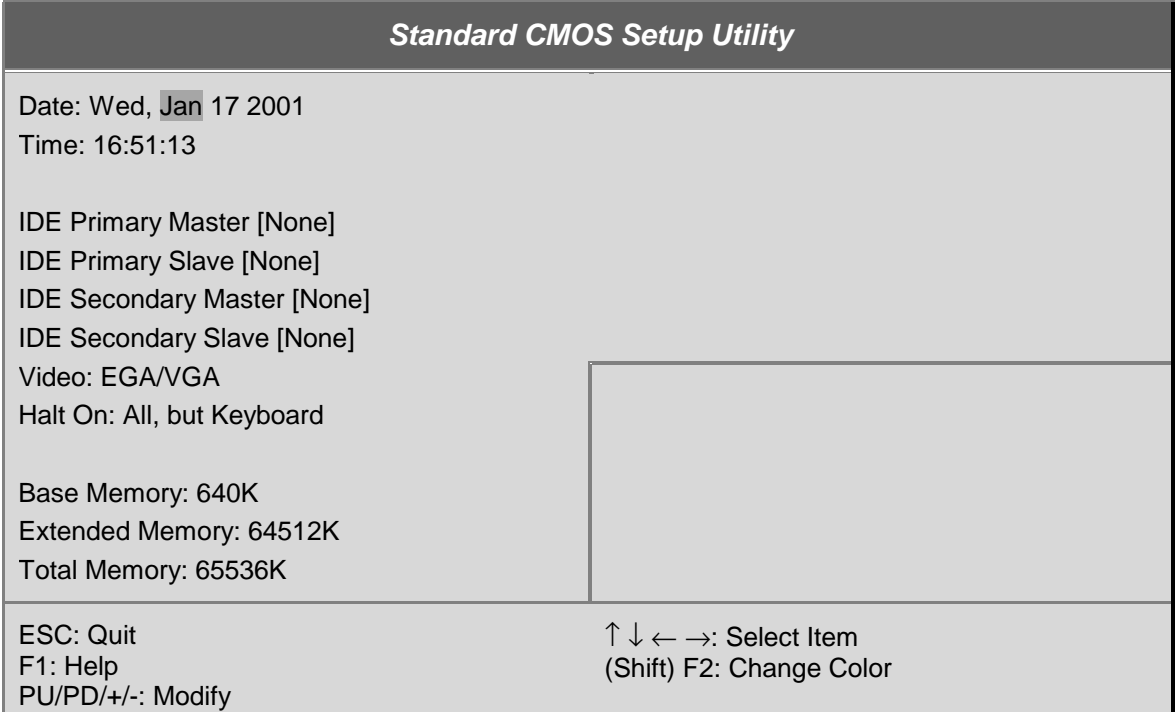

#### *Menu Selections*

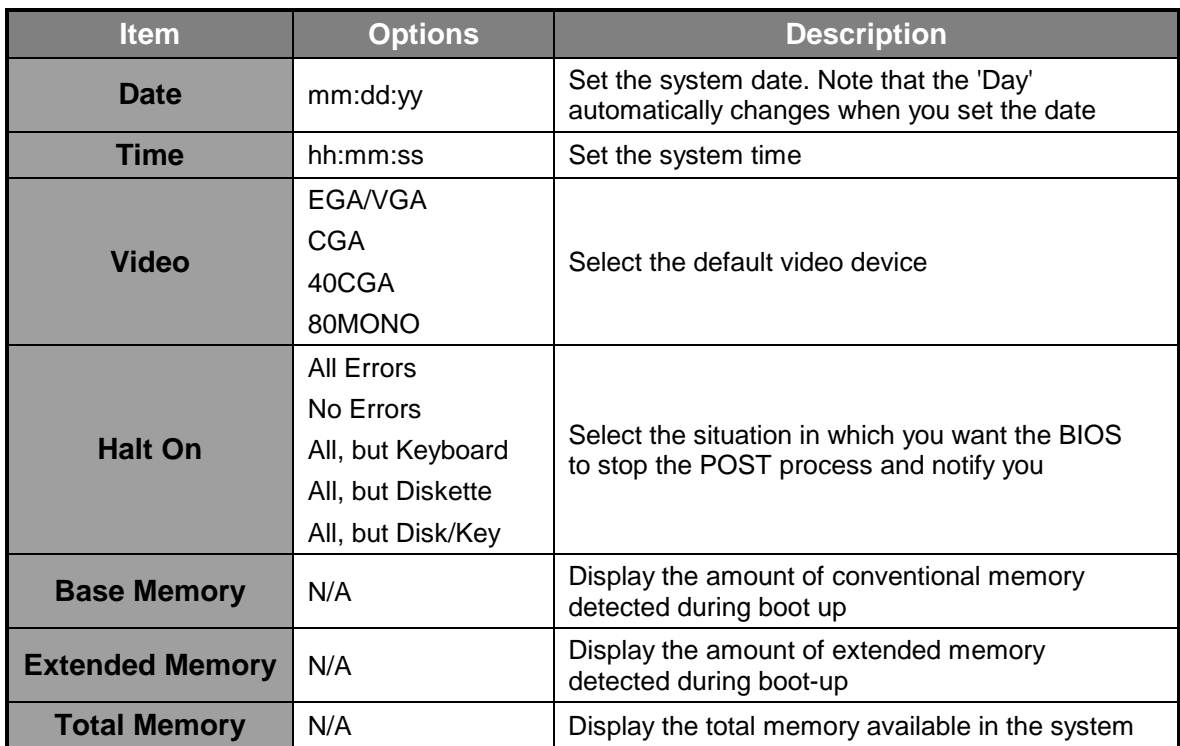

#### ø). *BIOS Features Setup*

This section allows you to configure your system for basic operation. You are able to select the system's default speed, boot-up sequence, keyboard operation, shadowing and security.

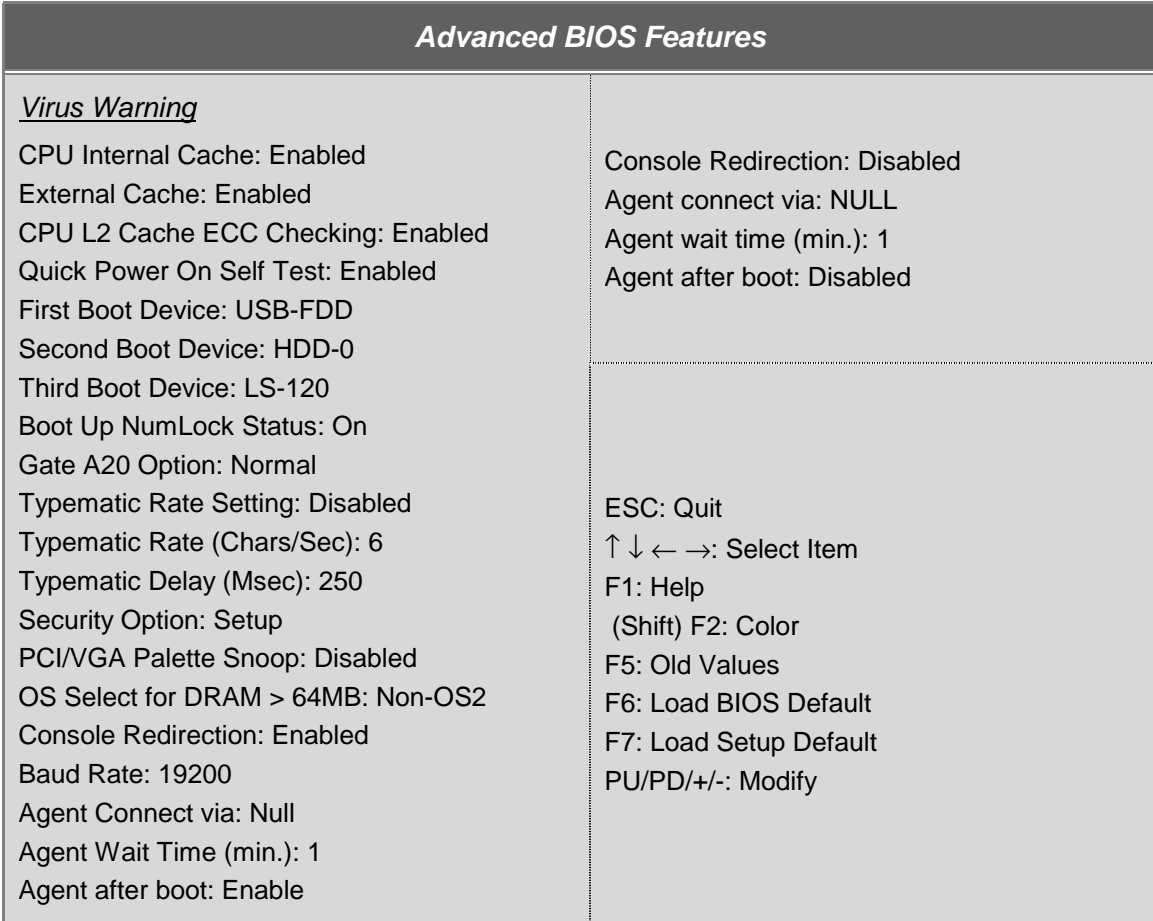

#### *Screen Shot: Phoenix – Award BIOS CMOS Setup Utility*

#### (⁄ jn *Internal Cache/External Cache*

These two categories speed up memory access. However, it depends on CPU/chipset design.

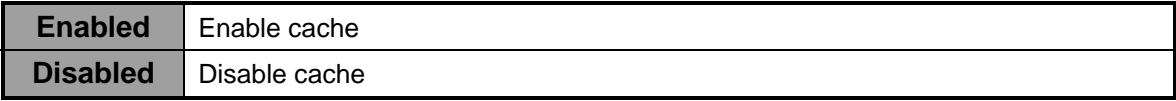

#### $\bullet$  in *Quick Power On Self Test*

This category speeds up Power On Self Test (POST) after you power up the computer. If it is set to Enable, BIOS will shorten or skip some check items during POST.

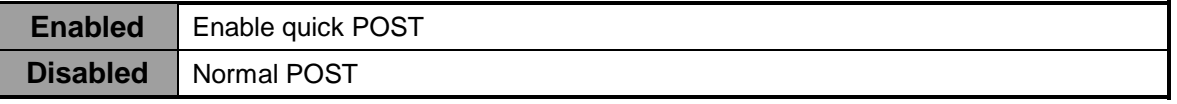

## *Boot Up NumLock Status*

Select power on state for NumLock.

The choice: Enabled/Disabled.

#### $\bullet$  in *Gate A20 Option*

This entry allows you to select how the gate A20 is handled. The gate A20 is a device used to address memory over 1 Mbytes. Originally, the gate A20 was handled via a pin on the keyboard. But now, though keyboards still provide this support, it is more common, and much faster, for the system chipset to provide support for gate A20.

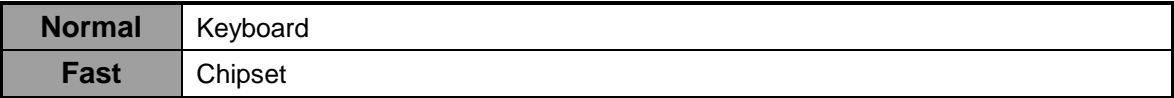

#### $\mathbf{V}_{\blacksquare}$ *Typematic Rate Setting*

Keystrokes repeat at a rate determined by the keyboard controller. When enabled, the typematic rate and typematic delay can be selected.

The choice: Enabled/Disabled.

#### Ø) *Typematic Rate (Chars/Sec)*

Set the how many number of times a second to repeat a keystroke when you hold the key down.

The choice: 6, 8, 10, 12, 15, 20, 24 and 30.

#### $\bullet$  in *Typematic Delay (Msec)*

Set the delay time after the key is held down before it begins to repeat the keystroke.

The choice: 250, 500, 750 and 1000.

#### $\bullet$  do *Security Option*

Select whether the password is required every time the system boots or only when you enter setup.

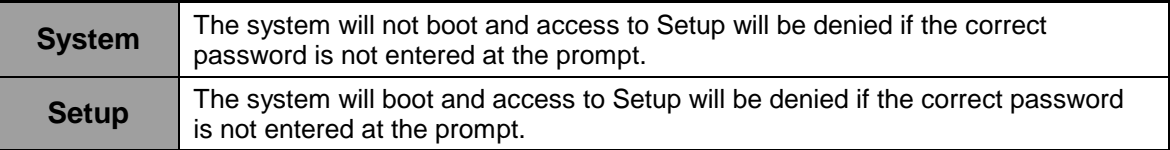

*Note: To disable security, select PASSWORD SETTING at Main Menu and then you will be asked to enter password. Do not type anything and simply press <Enter>, it will disable security. Once the security is disabled, the system will boot up and you can enter Setup freely.* 

#### $\bullet$  in *OS Select for DRAM > 64MB*

Select the operating system that is running with more than 64MB of RAM on the system.

The choice: Non-OS2, OS2.

#### $\mathcal{F}$ jn *Console Redirection*

Set the UNIX Console redirect to the terminal from COM1**.** 

The choice: Enabled/Disabled.

#### $\mathscr{G}$  in *Baud Rate*

Set the RS-232 baud rate speed.

The choice: 9600, 19200, 38400, 57600 and 115200.

## *3.1 Brief Guide of PPAP-1610*

PPAP-1610 is a Communication Appliance computing board based on VIA VT82C686B chipset technology. PPAP-1610 has three on-board LAN ports to serve communication appliances, such as Firewall, which needs three Ethernet ports to connect external network (internet), demilitarized zone and internal network. Different I/O management policies can be applied respectively to individual network to achieve the highest security level. The target market segment is communication appliance including Virtual Private Network, Load Balancing, Quality of Service, Intrusion Detection, Virus Detection, Firewall and Voice Over IP.

This PPAP-1610 system board is eligible with VIA C3 processor EBGA package (Eden Esp5000) and 144-pin SODIMM up to 512MB DRAM. The enhanced on-board PCI IDE interface supports 2 drives up to PIO mode 4 timing and Ultra DMA/100 synchronous mode feature. The on-board super I/O chipset integrates two serial ports driven by two high performance 16550C-compatible UARTs to provide 16-byte send/receive FIFOs. Besides, the two Universal Serial Bus ports provide high-speed data communication between peripherals and PC.

The on-board flash ROM is used to make the BIOS update easier. The high precision Real Time Clock/Calendar is built to support Y2K for accurate scheduling and storing configuration information. All of these features make PPAP-1610 excellent in stand-alone applications.

If any of these items is damaged or missing, please contact your vendor and save all packing materials for future replacement and maintenance.

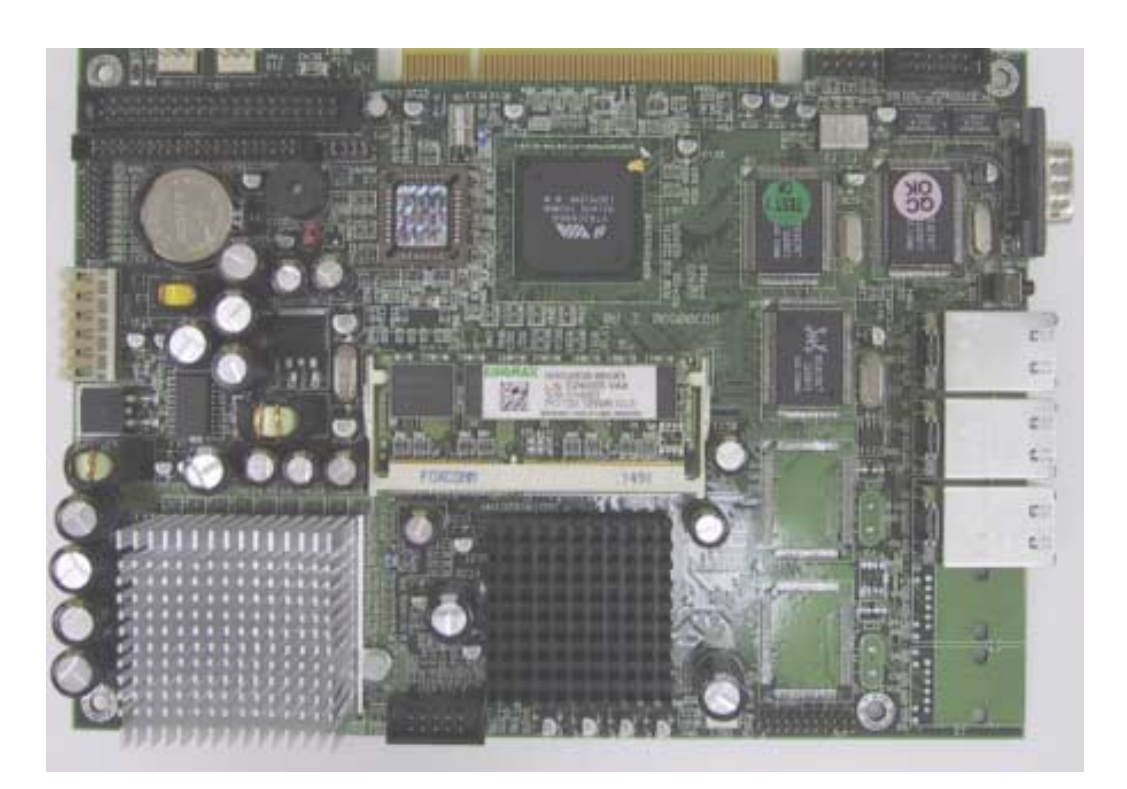